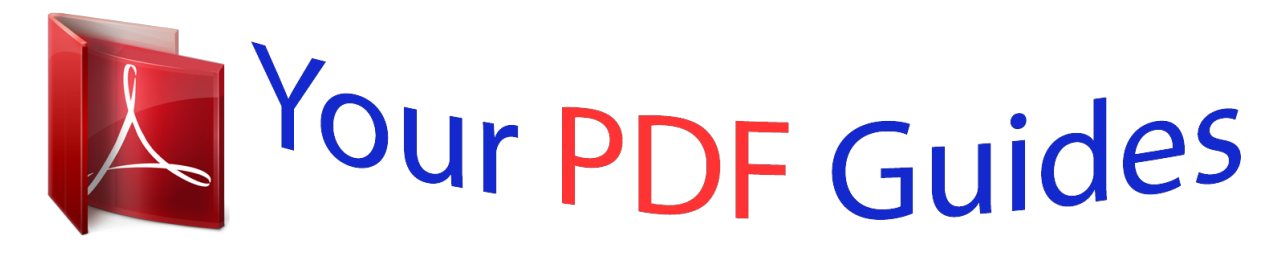

You can read the recommendations in the user guide, the technical guide or the installation guide for KODAK SLICE R502. You'll find the answers to all your questions on the KODAK SLICE R502 in the user manual (information, specifications, safety advice, size, accessories, etc.). Detailed instructions for use are in the User's Guide.

> **User manual KODAK SLICE R502 User guide KODAK SLICE R502 Operating instructions KODAK SLICE R502 Instructions for use KODAK SLICE R502 Instruction manual KODAK SLICE R502**

## **KODAK SLICE Touchscreen Camera**

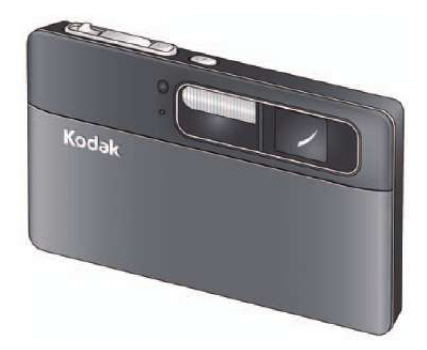

## **Extended user guide**

Model R502 www.kodak.com For interactive tutorials: www.kodak.com/go/howto For help with your camera: www.kodak.com/go/slicesupport

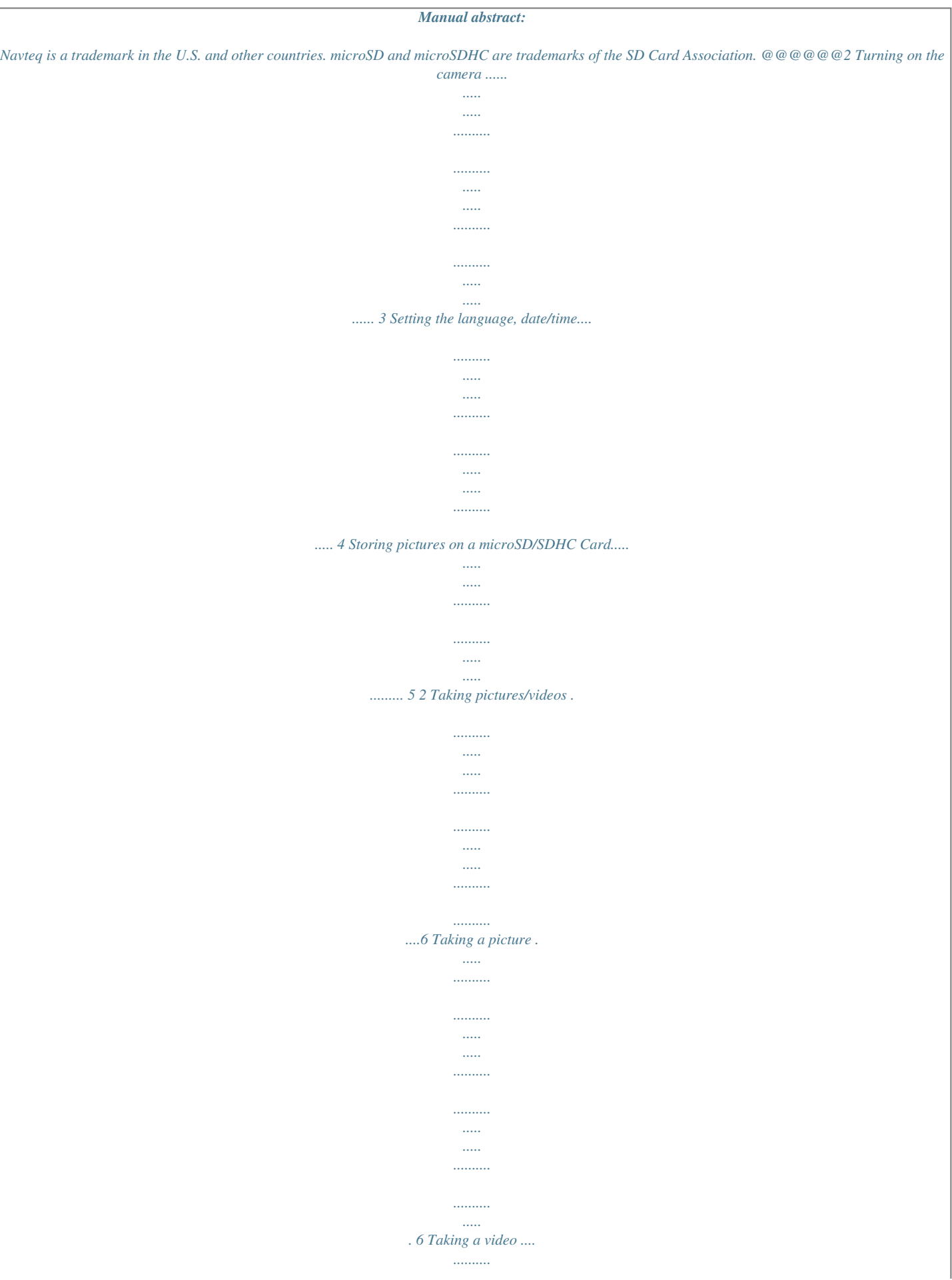

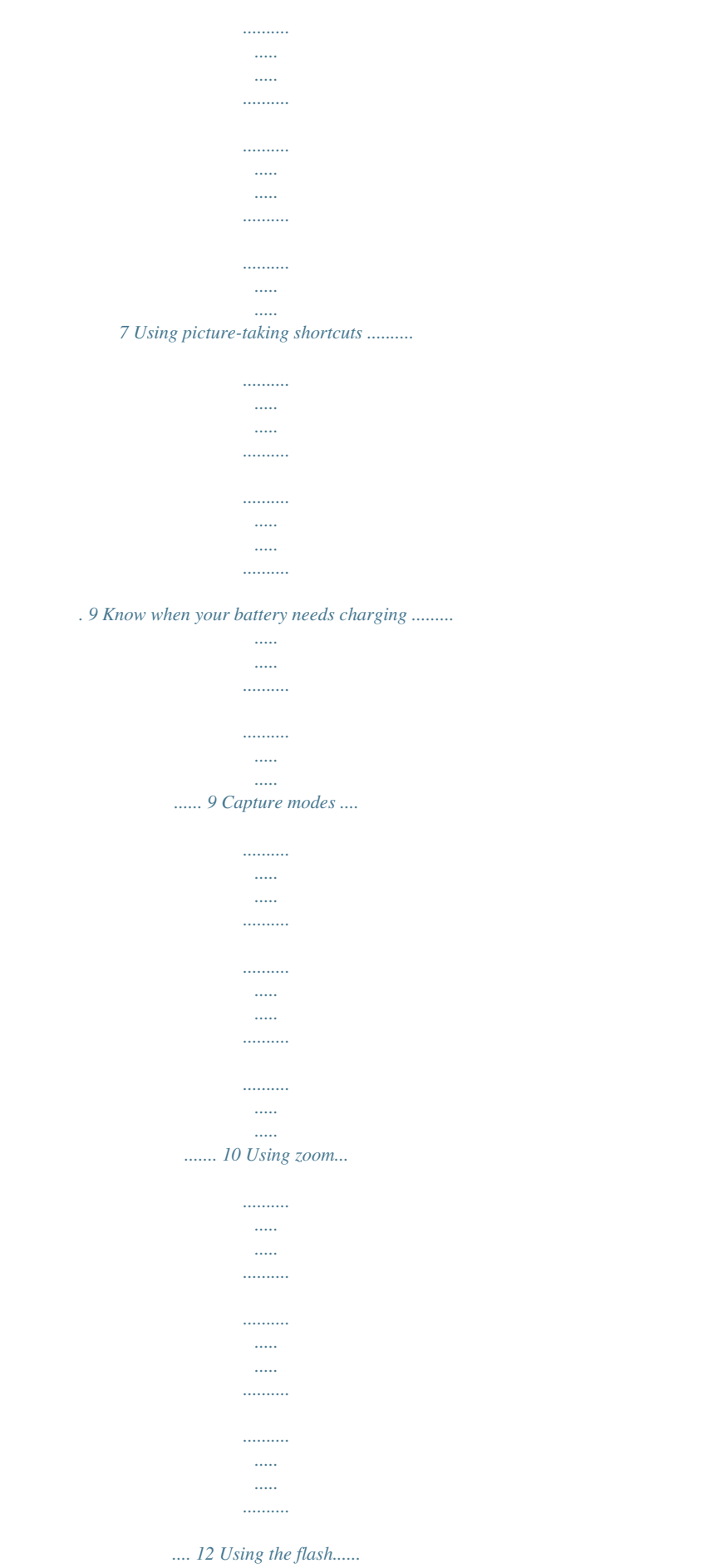

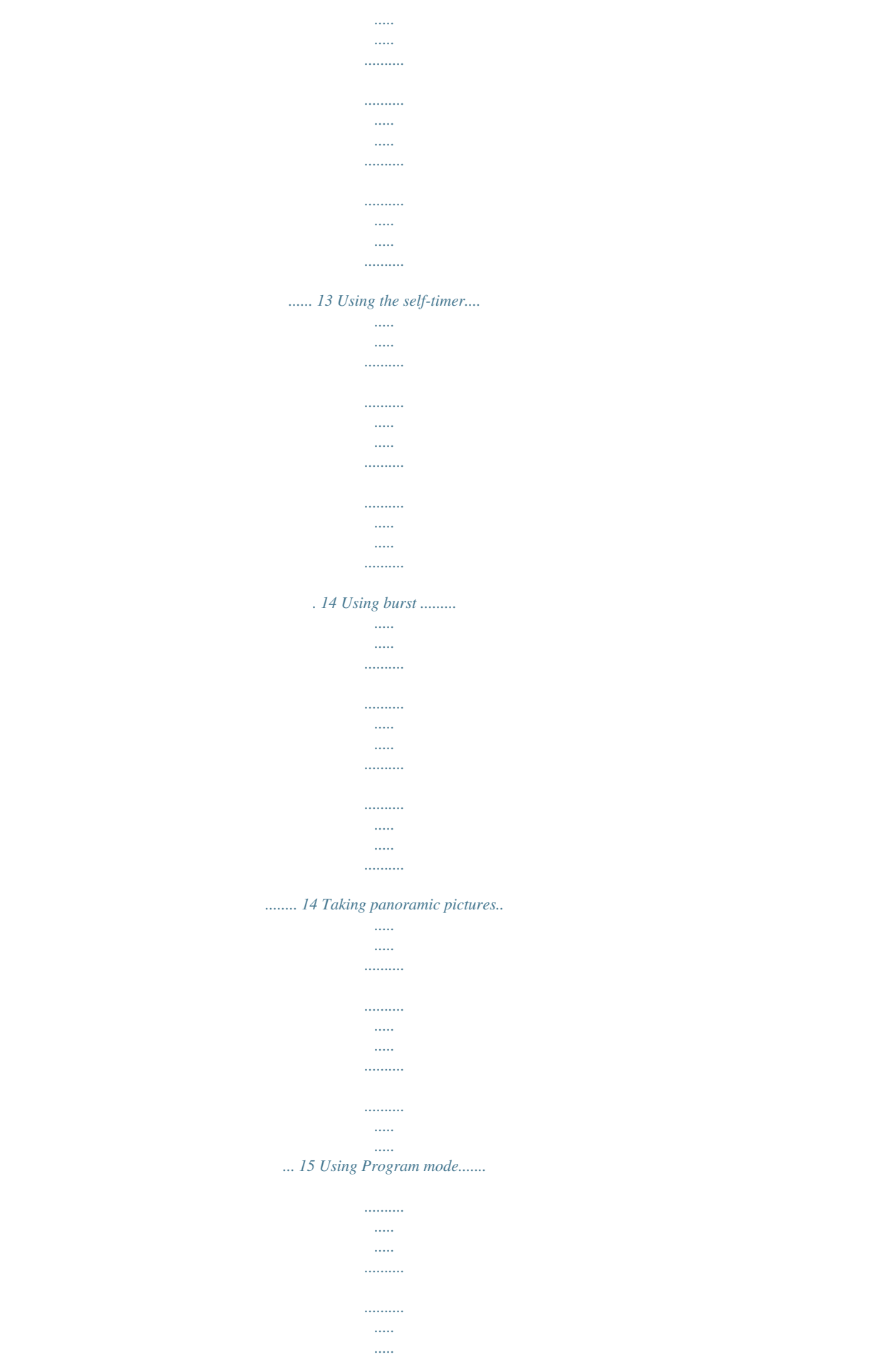

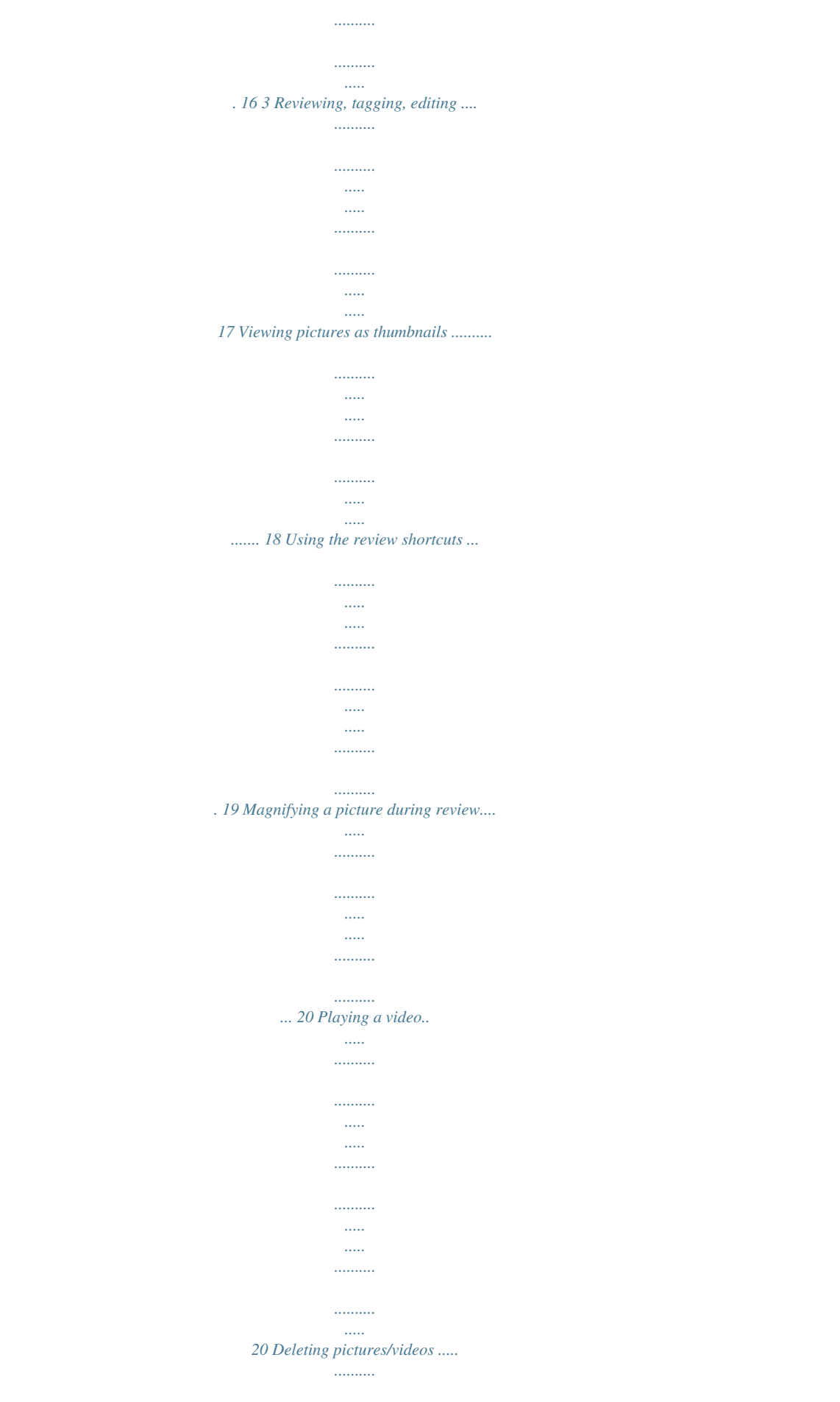

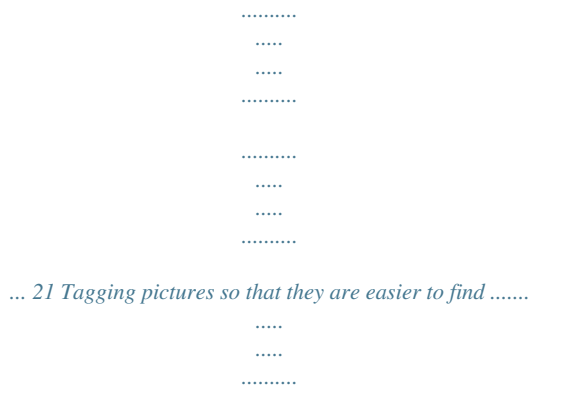

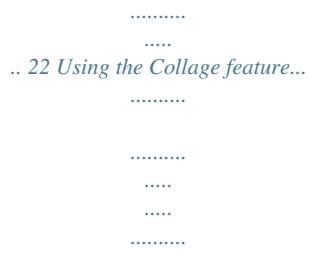

*.......... ..... ..... ..........*

*... 24 Using the Search feature to find pictures.......*

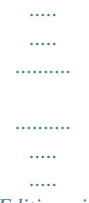

*....... 25 Editing pictures ...*

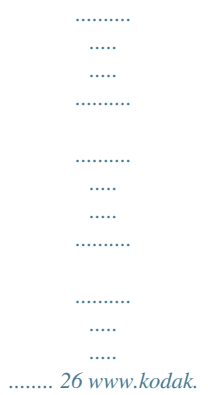

*com/go/support iii Table of contents Cropping pictures..........*

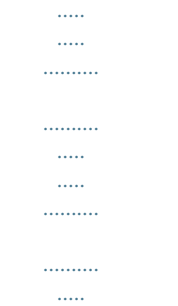

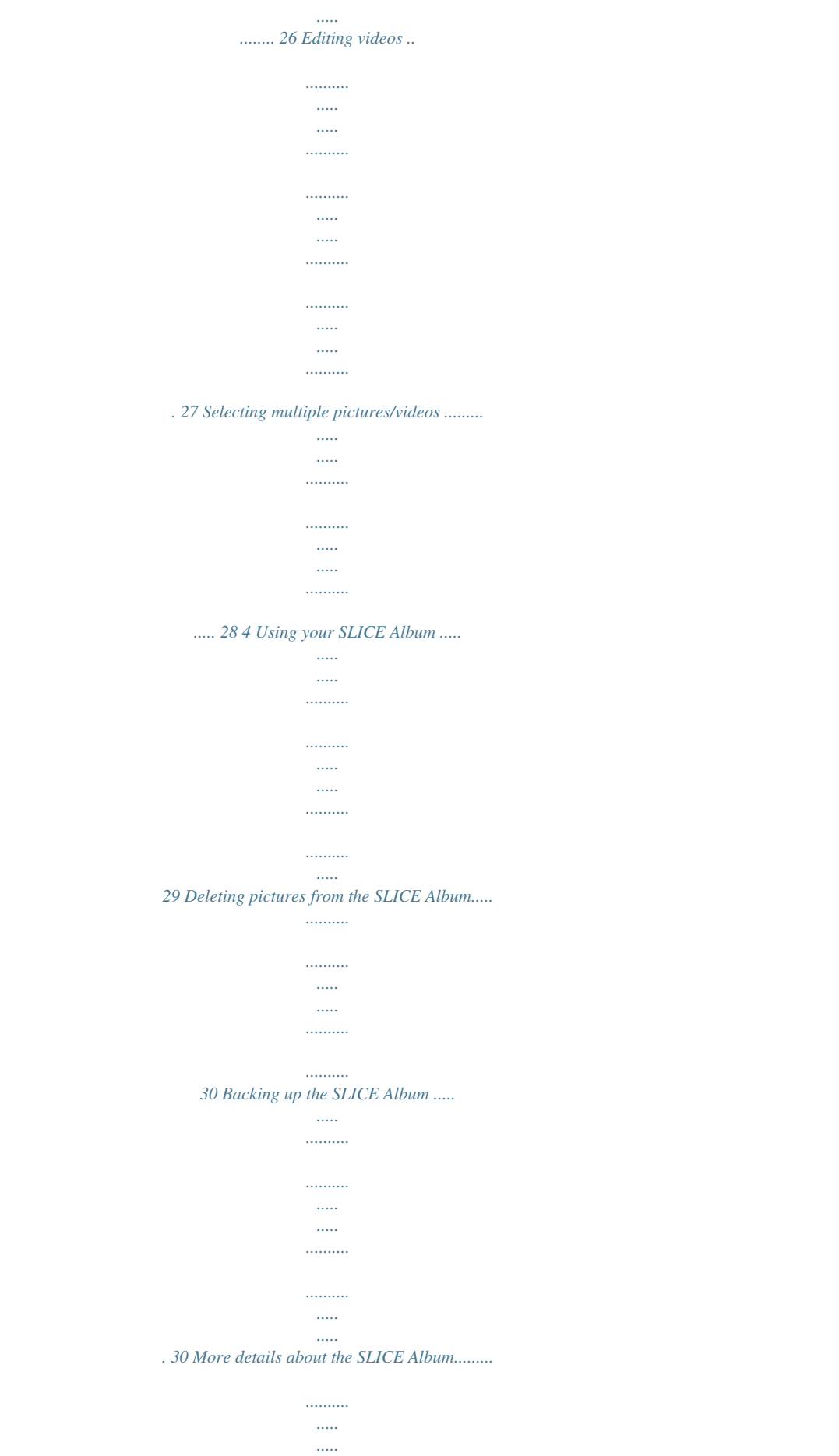

. . . . . . . .

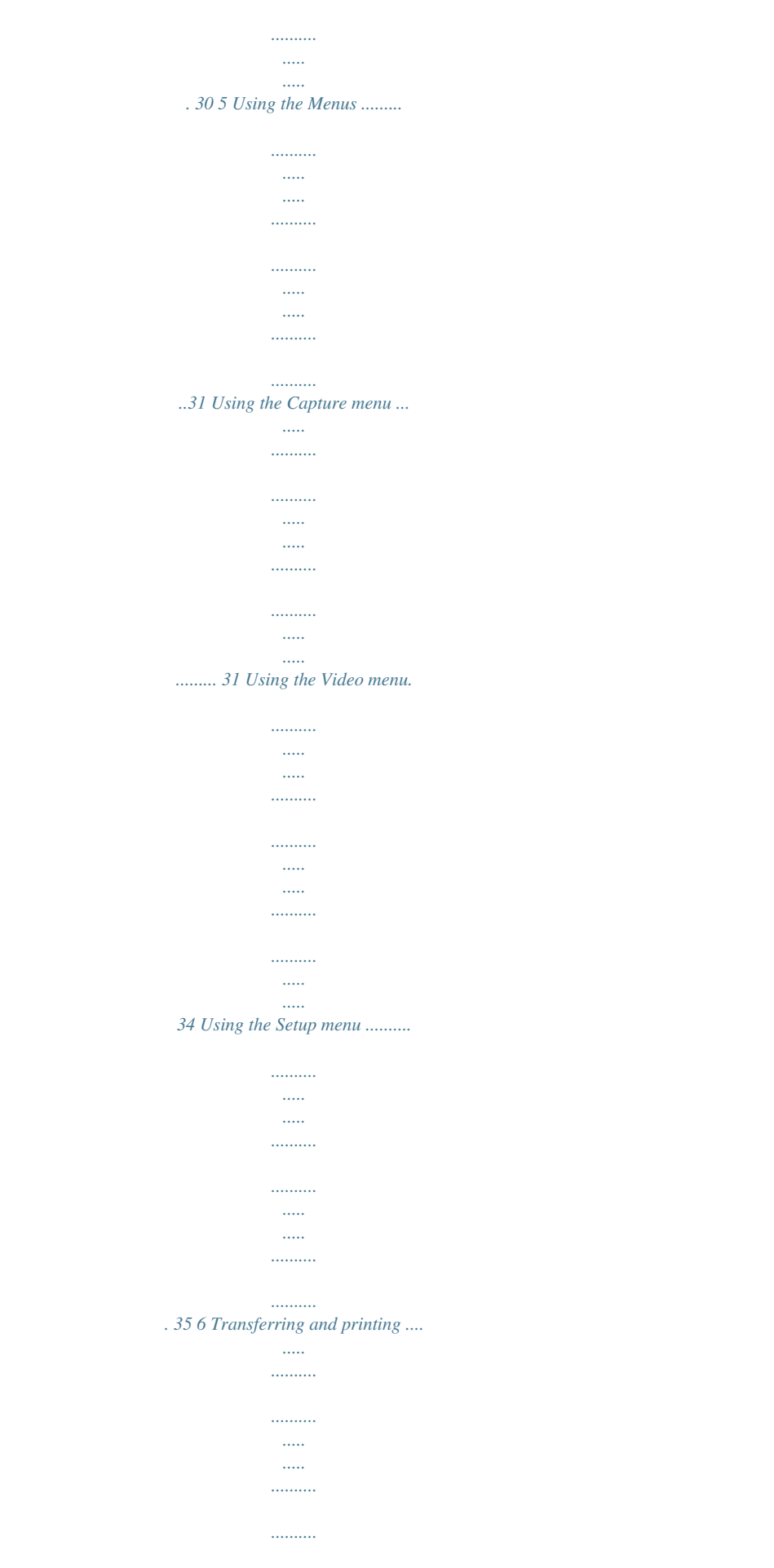

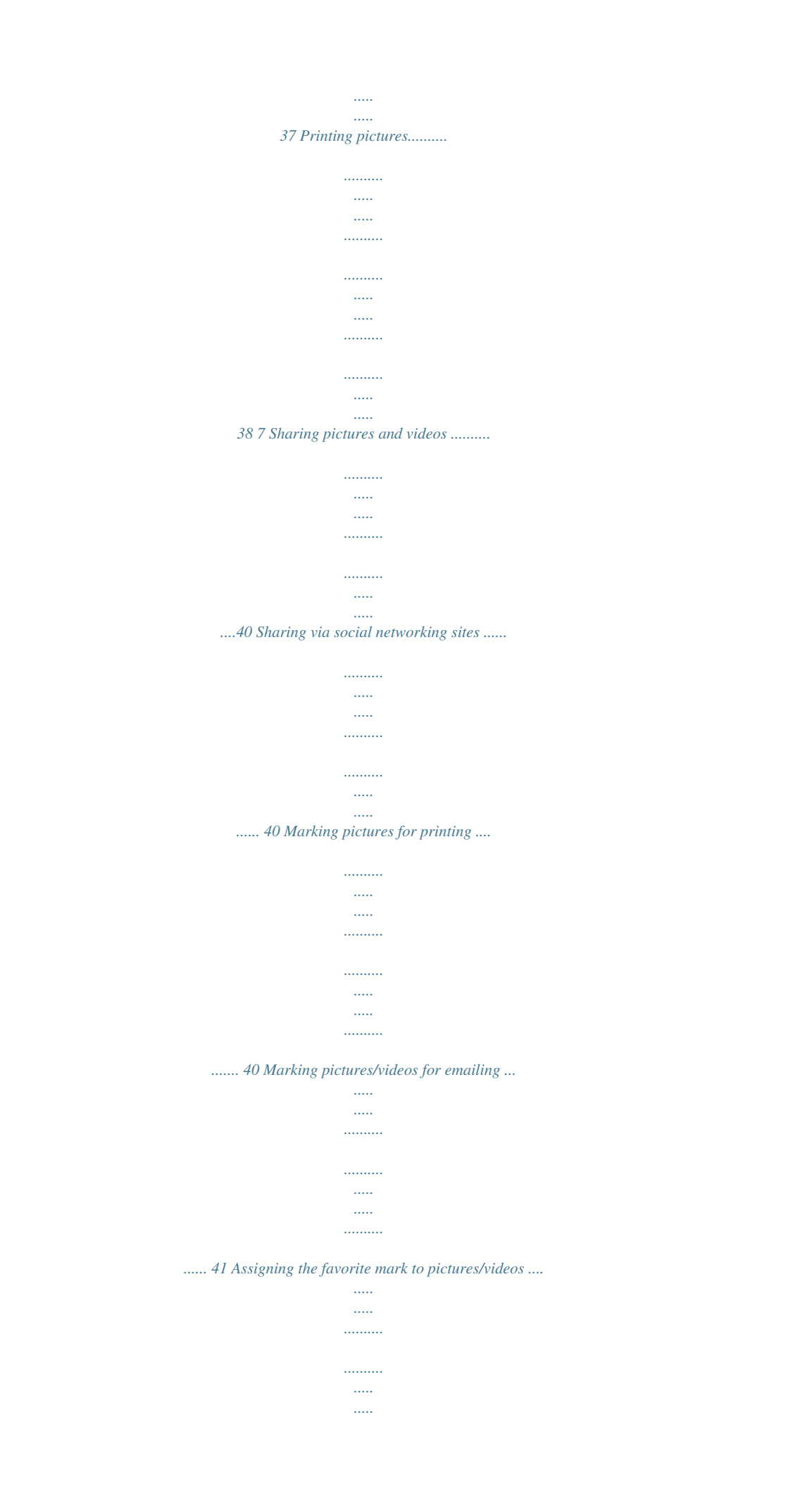

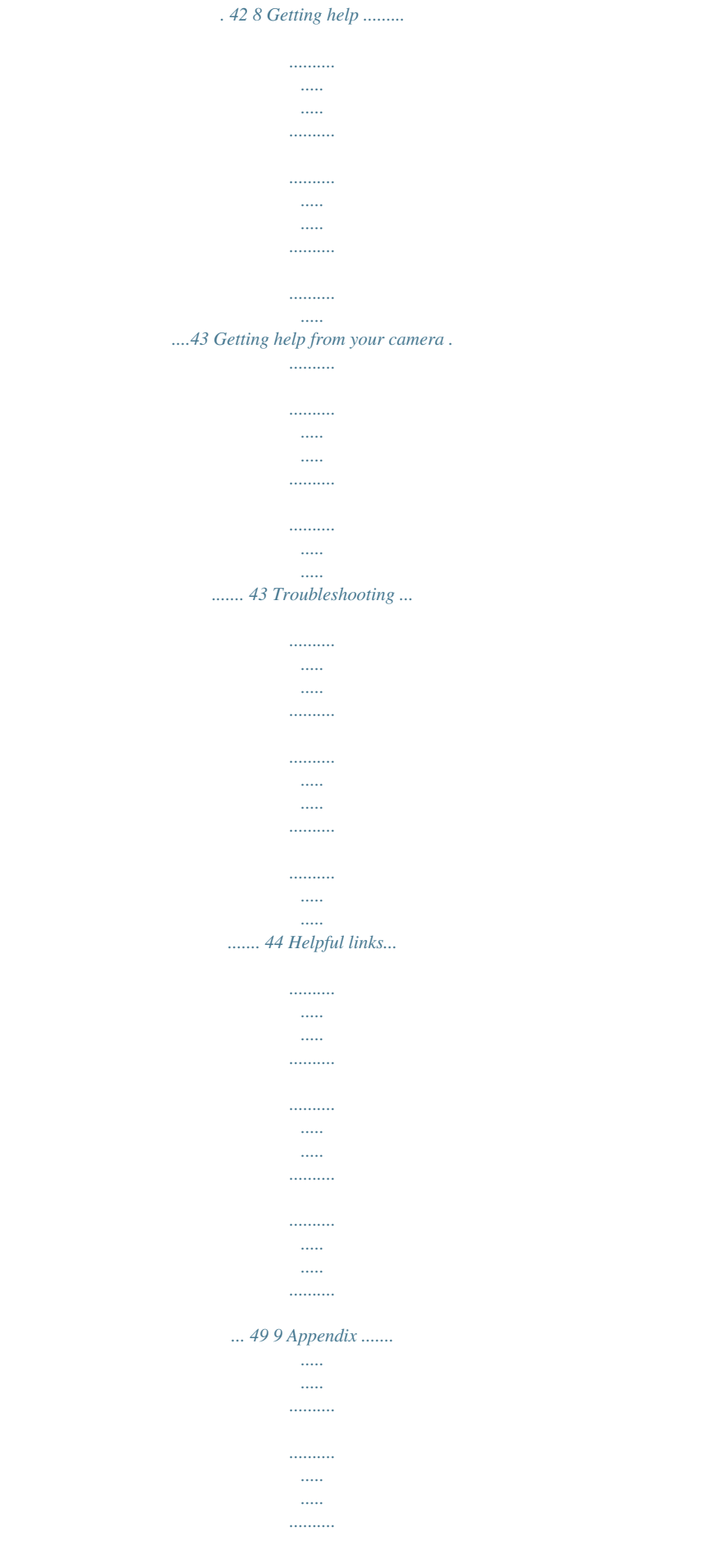

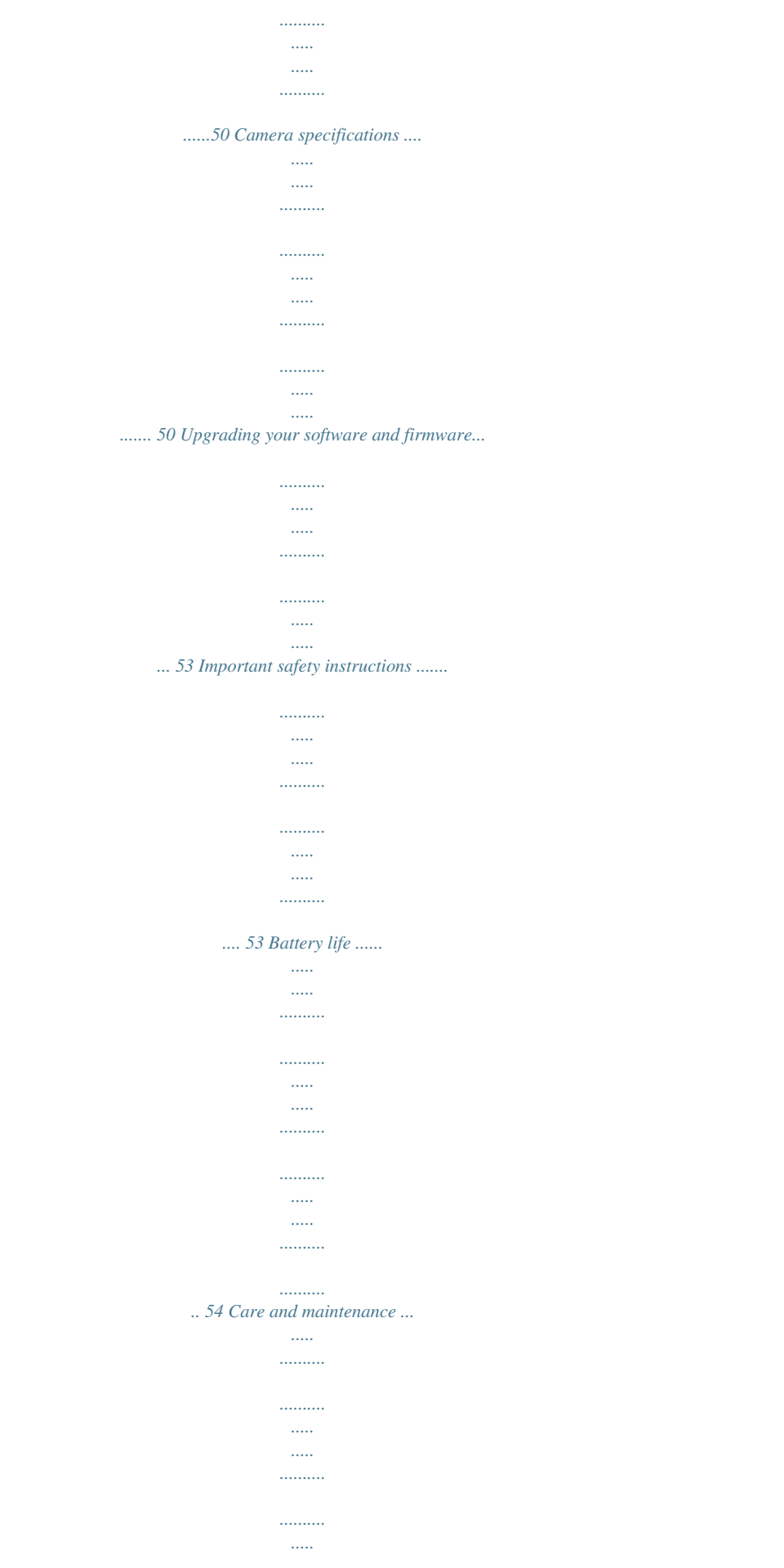

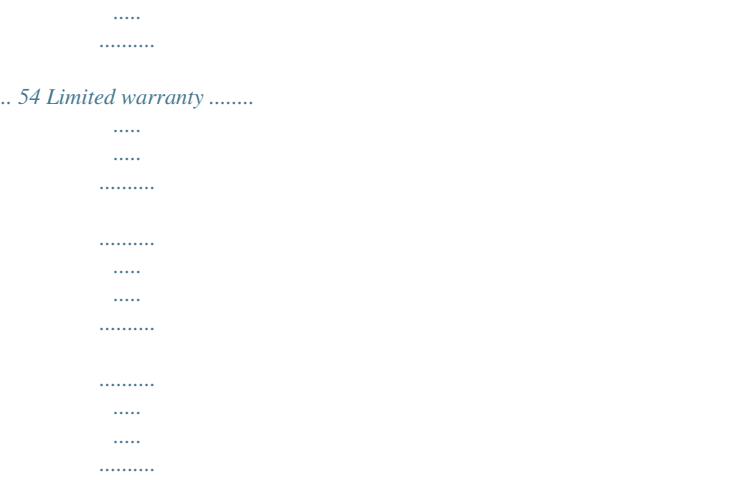

*. 55 iv www.kodak.com/go/support 1 Getting started Attaching the strap Loading the rechargeable battery Notch KODAK Li-Ion Rechargeable Digital Camera Battery, KLIC-7000 Charge the battery Know when your battery needs charging see page 2 see page 9 Purchase extra batteries for your special event www.kodak.com/go/sliceaccessories www.kodak.com/go/support 1 Getting started Charging the battery If your package included An in-camera battery charger An external battery charger Then see Using the in-camera battery charger Using the external battery charger Using the in-camera battery charger Charge the battery whenever necessary. Battery Charging light: · Blinking: charging · Steady: finished 1 Turn OFF the camera. 2 Connect the KODAK Camera USB Cable, Micro B / 5-Pin and charger.*

*(Use only the cable included with this camera!) Your adapter may differ. Purchase extra batteries Know when your battery needs charging www.kodak.com/go/sliceaccessories see page 9 2 www.kodak.*

*com/go/support Getting started Using the external battery charger Charge the battery whenever necessary. Purchase extra batteries Know when your battery needs charging www.kodak.com/go/sliceaccessories see page 9 Turning on the camera www.kodak.*

*com/go/support 3 Getting started Setting the language, date/time 1 Drag or swipe to scroll. 2 Tap your language. 3 Tap X to accept. 1 2 Tap Set Date/Time. to change date format, date, and time. (Tap/hold to scroll quickly.) Tap X to accept. 3 NOTE: To change language or date/time in the future, use the Setup menu (see page 35). For more information on using touchscreen gestures, see page ii. 4 www.*

*kodak.com/go/support Getting started Storing pictures on a microSD/SDHC Card Your camera has internal memory. You must purchase a microSD or microSDHC Card to store more pictures and videos. (Maximum supported card size is 32 GB.) CAUTION: A card can only be inserted one way; forcing it may cause damage. Inserting or removing a card when the camera is on may damage the pictures, the card, or the camera. 1 Turn off the camera. 2 Insert or remove the card. 3 Turn on the camera. Notch NOTE: Avoid touching the card's metal contacts.*

*To clean the contacts, use a dry cotton swab or a lint-free cloth. Purchase accessories www.kodak.com/go/sliceaccessories www.kodak. com/go/support 5 2 Taking pictures/videos Taking a picture When you turn on the camera, it's ready to take pictures in Smart Capture mode . 1 Press the Shutter button halfway to lock the focus. 2 When the framing marks turn green, press the Shutter button completely down. Framing marks IMPORTANT: When you take a picture, your camera saves: full-size pictures on your card, and smaller copies of pictures in the SLICE Album When you transfer*

*pictures/videos to your computer, only the full-size versions (from your card or internal memory) are transferred. Your SLICE Album keeps copies, so you can relive the experience of each picture--no matter where you go! (To learn more, see page 29.*

*) 6 www.kodak.com/go/support Taking pictures/videos Using the framing marks Framing marks indicate the camera focus area. 1 Press the Shutter button halfway. If the camera is not focusing on the desired subject, release the Shutter button and recompose the scene. 2 Press the Shutter button completely down to take the picture. NOTE: Multiple framing marks may appear when faces are detected. Taking a video 1 Tap the Capture icon. 2 Tap the Video icon . 3 Press the Shutter button completely down and release.*

*(To stop recording, press and release again.) www.kodak.com/go/support 7 Taking pictures/videos Reviewing the picture/video just taken After you take a picture/video, the LCD displays a quickview for several seconds. (To dismiss the quickview sooner, press the Shutter button halfway or touch the screen.) The picture/video is saved unless you tap the Delete icon. Delete Play a video To review pictures/videos anytime, see page 17. 8 www.kodak.com/go/support Taking pictures/videos Using picture-taking shortcuts If shortcuts are hidden, tap the top of the LCD to show them.*

*Self timer/Burst Exposure Compensation Flash mode Capture mode Focus mode Tag Menu Hide shortcuts Battery level NOTE: Shortcuts vary, depending on the current capture mode. Know when your battery needs charging The battery level icon works like the gas gauge in your car but appears only when the battery requires your attention. Charge the battery whenever necessary. Charge the battery see page 1 Purchase extra batteries for your special event www.kodak.*

*com/go/sliceaccessories www.kodak.com/go/support 9 Taking pictures/videos Capture modes Tap the Capture icon, then tap the mode that suits your subjects and surroundings. Capture mode Smart Capture For General picture taking--it offers excellent image quality and ease of use. Faces are detected. The scene is analyzed for other content and for lighting. You can choose the best picture size and aspect ratio for your needs--tap the Menu icon and choose Picture Size. 3:2 (the best choice when making 4 x 6 prints) 16:9 (wide screen) 4:3 P Program Video More creative control.*

> [You're reading an excerpt. Click here to read official KODAK SLICE](http://yourpdfguides.com/dref/2430768) [R502 user guide](http://yourpdfguides.com/dref/2430768)

<http://yourpdfguides.com/dref/2430768>

 *(See page 16). Video with sound. (See page 7.) Point-and-shoot simplicity when taking pictures under special conditions. (See page 11). SCN Scene To access the camera Help system, see page 43. 10 www.*

*kodak.com/go/support Taking pictures/videos Scene modes Scene modes take the guesswork out of programming your camera. They let you take incredible pictures in a variety of unique situations. 1 Tap the Capture icon (see page 10), then tap Scene 2 Tap a Scene mode to read its description. NOTE: If the description turns off before you finish reading it, tExposure Compensation, White Balance, Focus/Exposure Zone, AF Control, Color Mode, and Sharpness are set with the first picture. The flash is set to Off.) You can use the self-timer (2- and 10-second delays) while taking panoramic pictures. See page 14. 1 Tap the Mode icon, then tap SCN. 2 Tap to highlight Panorama Left-Right or Panorama Right-Left (depending on the direction you want to pan), then tap X. 3 Take the first picture. After a quickview, the LCD displays the liveview and an "overlay" from the first picture. 4 Compose the second picture. Make the overlay from the first picture cover the same portion in the new picture. 5 If you are taking/stitching only 2 pictures, tap Stitch to stitch them together.*

*After you take 3 pictures, the pictures are automatically stitched together. Take 2 or 3 pictures. Get 1 panoramic picture. www.kodak. com/go/support 15 Taking pictures/videos Using Program mode Program mode gives access to exposure compensation (how much light enters the camera), focus mode, and ISO. The camera automatically sets the shutter speed and aperture (f-stop) based on the scene lighting. NOTE: Settings you change in P mode apply only to pictures taken in P mode. The settings, including Flash, are maintained for P mode--even when you change modes or turn off the camera. Use Reset Camera (see page 36) to reset P mode to its default settings. Changing Program mode settings 1 Tap the Capture Mode icon. 2 Tap the P icon. 3 To access the most popular settings (Flash, Self-timer/Burst, Exposure Compensation, AF Control, or Tag Options), turn on shortcuts (see page 9), then tap the desired setting. To access additional settings, tap Menu. To access the camera Help system, see page 43.*

*Using exposure compensation to adjust brightness In P and Panorama modes, you can adjust exposure compensation before you take a picture to make your pictures darker or lighter. (Only the first picture in Panorama mode can be adjusted--that adjustment is applied to the remaining pictures.) 1 Tap Exposure Compensation to access the exposure compensation setting. 2 Drag the slider (or tap the slider bar) to increase or decrease exposure compensation. The scene in the LCD gets lighter or darker. 3 Take the picture when you are satisfied with the exposure compensation level. 16 www.kodak.com/go/support 3 Reviewing, tagging, editing When you take a picture, your camera saves: full-size pictures on your card, and smaller copies in the SLICE Album 1 2 For previous/ next picture..*

*. tap the left/right side of the LCD or swipe If the microSD Card icon is displayed, the newest picture/video from the card appears. (If the SLICE Album icon is displayed, tap it, then tap the microSD Card icon.) www.kodak.*

*com/go/support 17 Reviewing, tagging, editing Viewing pictures as thumbnails Thumbnail Bar Tap (or drag up) the thumbnail bar to show thumbnails. Tap a thumbnail to see it in the main view. Double-tap (or drag down) the thumbnail bar to hide thumbnails. 18 www.kodak.*

*com/go/support Reviewing, tagging, editing Using the review shortcuts When you press the Review button, shortcut and status icons appear. Share Select Delete Picture card or SLICE Album Tag Edit Menu Hide shortcuts Battery level Thumbnail Bar Know when your battery needs charging. See page 9. www.kodak.com/go/support 19 Reviewing, tagging, editing Magnifying a picture during review Zoom out (Wide) Zoom in (Telephoto) 1 Press Telephoto (T) to magnify 1X8X. 2 Drag the picture to view the desired area. To return to 1X, press Wide Angle (W) or view the previous/next picture. Playing a video 1 Press the Review button. 2 Tap the left/right side of the screen (or swipe) to find a video.*

*3 Tap to play the video. Tap the Volume icon, then drag the slider to adjust the volume. Tap anywhere to pause/resume. (While paused, tap the left/right side of the screen for previous/next frame.) To play at 2X forward/reverse, tap right or left of the screen center during playback. For 4X, tap near the edges of the screen. 20 www.kodak.com/go/support Reviewing, tagging, editing Deleting pictures/videos 1 Press the Review button. 2 Tap the left/right side of the screen (or swipe) to find a picture/video.*

*3 Tap the Delete icon, then follow the screen prompts. (If shortcuts are hidden, tap the top of the LCD to show them.) Using the undo delete feature If you accidentally delete a picture/video, you may be able to use Undo Delete to retrieve it. This feature is only available immediately after you delete a picture/video. Protecting pictures/videos from deletion 1 Press the Review 3 Tap the Menu button.*

*icon. 2 Tap the left/right side of the screen (or swipe) to find a picture/video. 4 Tap Protect, then tap X. Follow the prompts to protect the picture/video. Tap the Menu icon to exit the menu.*

*CAUTION: Formatting internal memory, SLICE Album, or a card deletes all (including protected) pictures/videos. (Formatting internal memory also deletes email addresses, keyword tags, and favorites.) To access the camera Help system, see page 43. www.kodak.com/go/support 21 Reviewing, tagging, editing Tagging pictures so that they are easier to find Tag pictures to make them easy to find, later. You can tag people, locations, or keywords. For example, the camera can find all pictures that contain "Mary," or "Philadelphia," or "Dad's 60th Birthday." Assigning people tags to pictures 1 Press the Review button. Tap the left/right side of the screen (or swipe) to find a picture that contains faces.*

*2 Tap the Tag icon, tap Tag People, then tap Apply Tags. A Name box is superimposed over each detected face (up to 5). 3 If the camera recognizes a face, confirm it. (If you do nothing, the camera assumes that the names are correct.) If the camera is not correct, tap the Name box, then choose an existing name or type a new one. NOTE: If you tap an incorrect letter, and your finger is still pressing that letter, slide it to the correct letter. You can also use the Backspace key to delete characters. 4 Repeat these steps to assign names to other faces. When finished, tap X. Assigning keyword tags to pictures 1 Press the*

*Review button, then find a picture to tag.*

*2 Tap the Tag icon, then tap Keyword Tag. 3 Tap an existing keyword or tap Add New (see Add a new keyword tag). Add a new keyword tag 1 Press the Review button, then the Menu button.*

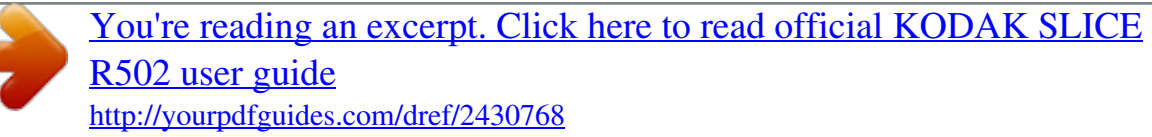

 *2 Tap Keyword Tag, then tap New Tag. 3 Tap each letter.*

*When finished, tap X. NOTE: If you tap an incorrect letter, and your finger is still pressing that letter, slide it to the correct letter. You can also use the Backspace key to delete characters. 22 www.kodak.*

*com/go/support Reviewing, tagging, editing Assigning location tags to pictures 1 Press the Review button, then find a picture to tag. 2 Tap the Tag icon, then tap Location. 3 Tap Enter New Location (see Adding a new location)or tap Recent Locations. 4 Repeat these steps to assign a location to other pictures. When finished, tap X. Adding a new location The keyboard appears when you need to type. 1 Begin typing. The camera find matches. Keep typing, or tap the desired location. Alternatively, tap Recent Locations, then tap the desired location.*

*NOTE: If you tap an incorrect letter, and your finger is still pressing that letter, slide it to the correct letter. You can also use the Backspace key to delete characters. 2 When finished, tap Done. Navteq is a trademark in the U.S. and other countries. www.kodak.com/go/support 23 Reviewing, tagging, editing Pretagging, for pictures/videos you take next Use the Preset Keyword Tag feature to assign a keyword tag to the next pictures/videos you take. First, create a new keyword tag.*

*See page 22. Then: 1 Tap the Menu icon. 2 Tap Preset Keyword Tag or Preset Location Tag. 3 Tap a Keyword (or add one, page 22) or a Location (or add one, page 23). 4 Tap X to return to the main menu.*

*Tap X again to exit the menu. The selected tag is displayed on the LCD. The tag is applied to new pictures/videos. Stop tagging future pictures/videos To stop the tag from being assigned to future pictures/videos: 1 Tap the Menu icon. 2 Keywords: Tap Preset Keyword Tag, then tap an active keyword to clear it (or tap Clear All).*

*Locations: Tap Preset Location Tag, then tap an active location to clear it (or tap Clear Location). 3 Tap Exit. To access the camera Help system, see page 43. Using the Collage feature Collage is a unique way to show your pictures on-camera. 1 Press the Review 2 Tap the Menu 3 Tap Collage. 4 Tap Play Collage to start the collage, or tap Layout to choose a collage style. To stop the collage and view a picture full-screen, tap the picture. button. icon. 24 www.*

*kodak.com/go/support Reviewing, tagging, editing Using the Search feature to find pictures Tag pictures to make them easy to find, later. (See page 22.) You can tag people, locations, or keywords. For example, the camera can find all pictures that contain "Mary," or "Philadelphia," or "Dad's 60th Birthday." All By faces By date 1 Press the Review button. 2 Tap the microSD Card or SLICE Album icon. The last picture taken is displayed. To view the previous/next picture, either swipe left/right or touch the left/right side of the screen. To view thumbnails, tap (or drag up) the thumbnail bar.*

*To exit the Search feature, tap X. 25 www.kodak.com/go/support Reviewing, tagging, editing Editing pictures 1 Press the Review 2 Tap a tab: button, then tap the Menu icon. Review to tag people, keywords, locations, favorites, and more Edit to edit pictures/videos Setup for other camera settings (see page 35) 3 Tap a setting.*

*4 Tap an option. To access the camera Help system, see page 43. Cropping pictures You can crop a picture so that only the desired portion of the picture remains. (You cannot crop these pictures: panoramic, pictures from a video, or pictures that are already cropped.) 1 Press the Review button.*

*Tap the left/right side of the screen (or swipe) to find a picture. Picture Cropped picture 2 Tap the Menu icon, then tap the Edit tab. 3 Tap Crop. 4 Drag the crop box to the desired portion of the picture. Drag a corner of the box to resize it. 5 When finished, double-tap the crop box, then follow the screen prompts. The picture is cropped; the original saved. (Cropped pictures cannot be cropped again.) Tap the Menu icon to exit the menu. To access the camera Help system, see page 43.*

*26 www.kodak.com/go/support Reviewing, tagging, editing Editing videos Making a picture from a video You can choose a single frame from a video, then make a picture suitable for printing. 1 Press the Review button. Tap the left/right side of the screen (or swipe) to find a video. 2 Tap the Menu Video Picture icon, then tap the Edit tab. 3 Tap Make Picture. 4 Tap the Play icon to play the video. Tap anywhere to pause/resume. (Tap the left/right side of the screen for previous/next frame.*

*). 5 During play or pause, tap the Make Picture icon to make a picture. A picture is created. (The original video is saved.) Tap the Menu icon to exit the menu. To access the camera Help system, see page 43. Trimming a video You can delete an unwanted portion from the beginning or end of a video. 1 Press the Review button. Tap the left/right side of the screen (or swipe) to find a video. 2 Tap the Menu Video icon, then tap the Edit tab.*

*3 Tap Trim. Trimmed video 4 Follow the screen prompts to choose the desired Start and Finish points, then double-tap the screen. The video is trimmed. (You can save it as a new video or replace the original.) Tap the Menu icon to exit the menu. 27 www.kodak.com/go/support Reviewing, tagging, editing Selecting multiple pictures/videos Use the multi-select feature when you have two or more pictures/videos to print or delete. (Multi-select can also be used when viewing thumbnails, page 18.) 1 Press the Review button.*

*Tap the left/right side of the screen (or swipe) to find a picture/video. 2 Tap the Select shortcut. You can tap the shortcut a second time to remove a check mark. Selected pictures Select Copying pictures/videos You can copy pictures/videos from a card to internal memory or from internal memory to a card. NOTE: Before you copy, make sure that a card is inserted in the camera. Copy pictures/videos: 1 Press the Review 2 Tap Copy. 3 Tap an option. NOTE: Pictures/videos are copied, not moved. To remove pictures/videos from the original location after copying, delete them (see page 21). 28 www. kodak.com/go/support button, then tap the Menu icon. 4 Using your SLICE Album The KODAK SLICE Touchscreen Camera stores a copy of every picture you take, so your collection--your SLICE Album--is always complete and portable! When you take pictures, your camera saves: full-size pictures on your card, and smaller copies in the SLICE Album When you transfer pictures to your computer, only the full-size versions are transferred. Your SLICE Album keeps the copies, so you can relive the experience of each picture--anywhere! To view your SLICE Album, press and hold the Review button--even if the*

*camera is off--or tap the card or SLICE Album icon, then tap SLICE Album. Share Select Delete Card or SLICE Album Tag Edit Menu Hide shortcuts Battery level Current picture Thumbnail Bar Picture number To return to picture-taking mode, press the Shutter button halfway down.*

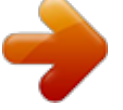

 *And remember: Tag the pictures to make them easier to find, see page 22. Use the Search feature to find pictures, see page 25. 29 www.kodak.com/go/support Using your SLICE Album Deleting pictures from the SLICE Album 1 Press and hold the Review button (even if the camera is off). Or tap the microSD Card or SLICE Album icon, then tap SLICE Album to view your SLICE Album. 2 Locate the picture to delete. 3 To delete the picture, tap Delete. Backing up the SLICE Album Safeguard the pictures in your SLICE Album--create a backup file on your computer and update it often. 1 Install the KODAK Share Button App on your computer. @@The KODAK Share Button App launches. @@@@@@@@@@4 Tap an option. (Some options let you tap .) NOTE: Some modes offer limited settings. @@Setting Picture Size Choose a picture resolution.*

*Self-timer/Burst Choose Self-timer or Burst feature. @@@@@@battery power than Single AF. @@Exposure Compensation See Specifications, starting on page 50. Make a picture lighter or darker. @@ISO Speed See Specifications, starting on page 50. Control the camera sensitivity to light. Long Time Exposure See Specifications, starting on page 50. Choose how long the shutter stays open. Color Mode See Specifications, starting on page 50. Choose color tones. Unavailable in Video and Smart Capture modes. White Balance Auto--Automatically corrects white balance. Ideal for Choose your lighting condition. general picture taking. Daylight--For pictures in natural lighting.*

*Tungsten--Corrects the orange cast of household light bulbs. @@Fluorescent--Corrects the green cast of fluorescent lighting. Ideal for indoor pictures under fluorescent lighting without flash. @@@@area of focus. Use available light instead of flash, if possible.*

*@@@@@@@@focus. Ideal for general picture taking. Center-Zone--Evaluates the small area centered in the lens. Ideal when you need precise focus. Sharpness See Specifications, starting on page 50. @@AF Control (Video) Choose an auto-focus setting. Self-timer Choose a self-timer feature. @@@@Continuous AF--Camera is always focusing. Single AF--Camera focuses once, when the Shutter button is pressed. See page 14.*

*See page 22. See page 23. 34 www.kodak.com/go/support Using the Menus Using the Setup menu Setting Date & Time LCD Brightness More information See page 4. The format chosen is used for all date/time features. Auto--LCD brightness is automatically adjusted according to environment. High Power--Brighter LCD; uses more battery power. Power Save--Dimmer LCD; uses less power. Show or hide: Individual social networking sites E-mail addresses KODAK PULSE Digital Frames Share Settings Choose what is displayed when the Share button is pressed in Review.*

*Registered Faces Red-eye Reduction The Red-eye flash fires automatically before a picture is taken. Image Stabilizer Turn image stabilizer on/off. Edit--Change names in the registry. Delete--Remove names from the registry. See page 13.*

*On Off Orientation Sensor For pictures--On, On Transfer (to computer), Off Orient pictures so that they are For video--On, Off displayed with the correct side up. www.kodak.com/go/support 35 Using the Menus Setting More information Camera Sounds Sound Volume (High, Medium, Low, Mute) Choose volume and choose sound Touch Tone effects for each function. Focus Lock Shutter Self-timer Error Power On Image Storage Auto--The camera uses the card if one is in the camera.*

*If Choose a storage location for not, the camera uses internal memory. pictures/videos. Internal Memory--The camera uses internal memory, even if a card is installed. Language Choose your language. Reset Camera Reset All Camera Settings--Settings revert to their Reset settings to their default. factory defaults. Reset Startup Application--Resets camera to startup mode to allow KODAK Software download. Format Memory Card--Deletes everything on the card; formats the card. CAUTION: Cancel--Exits without making a change. Formatting Internal Memory--Deletes everything in internal deletes all memory including email addresses and keyword tags; pictures/videos, formats the internal memory.*

*including those SLICE Album--Deletes everything in the SLICE Album. that are protected. KODAK Camera Software About View camera information. See where to download KODAK Software. 36 www.kodak.com/go/support 6 Transferring and printing Download KODAK Software--so it's easy to transfer and share pictures and videos. Make sure the computer is connected to the Internet. When you connect the camera to the computer, the KODAK Software Downloader automatically runs. Follow the prompts to download and install KODAK Software.*

*\* 1 Turn off the camera. 2 Use the KODAK Camera USB Cable, Micro B / 5-Pin to connect camera to computer. 3 Turn on the camera. 4 Follow the prompts to run the KODAK Software Downloader on your computer. (Use only the cable included with this camera!) 5 After the software is installed, follow the prompts to transfer pictures and videos to your computer.*

*\* If the KODAK Downloader does not run, find and launch it here: · WINDOWS OS: My Computer · MAC OS: Desktop NOTE: You can also use a card reader to transfer your pictures/videos. Download KODAK Software later Get Software help www.kodak.com/go/camerasw www.kodak. com/go/support www.kodak.com/go/support 37 Transferring and printing Printing pictures Direct printing with a KODAK All-in-One Printer Your camera is*

*compatible with PICTBRIDGE Technology, so you can print directly to PICTBRIDGE enabled Printers. You need a camera with a fully charged battery, a PICTBRIDGE enabled Printer, and a USB cable. 1 Turn off the printer. Turn on the camera. 2 Connect the appropriate USB cable from the camera to the printer. The PICTBRIDGE Logo is displayed, followed by the current picture and menu. (If no pictures are found, a message is displayed.) If the menu turns off, press any button to redisplay it.*

*3 Tap a printing option. Current Picture--Tap to choose a picture. Choose the number of copies. Tagged Pictures--Print pictures that you tagged for printing and choose a print size. Index Print--Print thumbnails of all pictures. (This option requires one or more sheets of paper.) If the printer is capable, choose a print size. All Pictures--Print all pictures in internal memory or on a card. Choose the number of copies. Image Storage--Access Auto or Internal Memory. 38 www.kodak.com/go/support Transferring and printing Using a printer that is not PICTBRIDGE enabled After you transfer pictures from the camera to your computer, you can print them. Ordering prints online With the KODAK Gallery (www.kodakgallery.*

*com), you can easily: Upload your pictures. Edit, enhance, and add borders to your pictures. Store pictures, and share them with family and friends. Have prints, photo greeting cards, frames, and albums delivered to your door. Printing from an optional card Automatically print tagged pictures when you insert your card into a printer with a microSD/SDHC Card slot.*

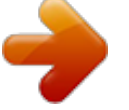

 *See your printer user's guide for details. Make prints at a microSD/SDHC Card-capable KODAK Picture Kiosk. (A card adapter may be required.) Visit www.kodak.com/go/picturemaker. Take the card to your local photo retailer for professional printing. www.kodak.com/go/support 39 7 Sharing pictures and videos Sharing via social networking sites It's never been easier to share pictures on your favorite social networking sites.*

*IMPORTANT: To use the camera social networking features, you need to download KODAK Software (page 37). 1 Press the Review a picture. 2 Tap the Share button. Tap the left/right side of the screen (or swipe) to find icon. 3 Drag or swipe to see available social networking sites. Tap one or more sites. A check mark appears for each chosen site. 4 When finished, tap Done. When you transfer the picture to your computer, it will be sent to the networking site(s) that you chose. Marking pictures for printing 1 Press the Review a picture.*

*2 Tap the Menu button. Tap the left/right side of the screen (or swipe) to find icon. Tap Print. 3 Tap to select the number of copies. The Print icon appears in the status area.*

*Press the Shutter button halfway down to return to picture-taking mode. To access the camera Help system, see page 43. 40 www.kodak.com/go/support Sharing pictures and videos Marking pictures/videos for emailing It's simple to mark pictures so that they're ready to email.*

*First, create a new email address. (See Add a new email address.) 1 Press the Review a picture. button. Tap the left/right side of the screen (or swipe) to find 2 Tap the Share icon, then tap the desired email address. (Drag or swipe to find an email address.) To send the pictures/videos to more than one address, repeat the previous step. To mark other pictures/videos with the same address(es), scroll through them. To remove a selection, tap a selected address to clear it. To remove all email selections, tap Clear All.*

*Press the Shutter button halfway down to return to picture-taking mode. 3 When finished, tap X. When you transfer the marked pictures/videos to your computer, your software prompts you to send the pictures/videos. Add a new email address 1 Press the Review 2 Tap Sharing Options. 3 Tap Manage Email Addresses, then tap New Email. 4 Tap each letter. When finished, tap X. button, then tap the Share icon. www.kodak.*

*com/go/support 41 Sharing pictures and videos Assigning the favorite mark to pictures/videos To make your favorite pictures/videos easier to locate, you can assign the favorite mark. 1 Press the Review button. 2 Tap the left/right side of the screen (or swipe) to find a picture/video. 3 Tap the Menu icon. 4 Tap Favorite, then tap X.*

*The favorite mark appears with the picture. To access the camera Help system, see page 43. 42 www.kodak.com/go/support 8 Getting help Getting help from your camera You want the most from your camera.*

*You want to understand: What it can do for you And how to take the best possible pictures and videos Great news! Your camera offers a built-in Help system. It describes every setting for every menu choice. If you learn nothing else about your camera, learn how to use on-camera Help. Turning on camera Help 1 Tap the Menu icon. 2 On a main menu, Tap/hold a menu item. (Or, when an icon is available, tap it.) 3 Drag or swipe to scroll through a Help topic. www.kodak.com/go/support 43 Getting help Troubleshooting For step-by-step product support, go to www.*

*kodak.com/go/slicesupport and choose Step-by-Step Solutions and Repair. Camera problems If Camera does not turn on. Try one or more of the following If battery power is extremely low, the camera may turn off. In most cases, this is normal and can be corrected by recharging the battery. In the U.S. and other countries where the Step-by-Step Solutions and Repair tool is available: Recharge the battery or install a new one. See page 1. If the problem persists, go to Step-by-Step Solutions and Repair to resolve or to set up a repair request.*

*In countries where the Step-by-Step Solutions and Repair tool is not available: Remove the battery. Wipe the battery contacts with a soft, clean cloth. Install the battery, then turn on the camera. Recharge the battery or install a new one. See page 1.*

*If the problem persists: Verify that you are using the correct battery. Go to www.kodak.com/go/batterychart. Recharge the battery or install a new one. See page 1. If the problem persists, go to www.kodak.com/go/wwcontacts to locate your nearest repair center. Camera does not turn off. Remove the battery, then reinsert or replace it. If the camera still does not function, go to www.kodak.com/go/slicesupport and select Step-by-Step Solutions and Repair. Pictures remaining The camera is operating normally.*

*Continue taking pictures. number does not decrease after taking a picture. 44 www.kodak.com/go/support Getting help If Try one or more of the following Stored pictures are Retake pictures. (Do not remove card while the camera is on. Keep rechargeable battery charged.) corrupted. Transfer the pictures to the computer (page 37), then format the card or internal memory (see page 36). Caution: Formatting a card deletes all pictures and videos, including protected files.*

*In Review mode, Check the image storage location setting (page 36). you do not see a picture (or the expected picture) on the LCD screen. In Review mode, a Transfer the picture to the computer (page 37), then format the card or internal memory (see page 36). blue or black screen is displayed Caution: Formatting a card deletes all pictures and videos, including protected files. instead of a picture.*

*Shutter button does not work. Turn on the camera (page 3). Transfer pictures to the computer (page 37), delete pictures from the camera (page 21), switch image storage locations (page 36), or insert a card with available memory (page 5). Picture is too light. Move so there is at least 2 ft (0.*

*6 m) between the camera and the subject. Turn off the flash, or move further from the subject. Decrease Exposure Compensation (page 16). Picture is not clear. Clean the lens (page 54). Make sure your camera is not in Close-up mode (page 6). Move so there is at least 2 ft (0.6 m) between the camera and the subject. Press the Shutter button halfway to focus and set exposure. When the framing marks turn green, press the Shutter button completely down.*

*Place the camera on a steady surface. www.kodak.com/go/support 45 Getting help If Try one or more of the following Picture is too dark. Turn on the flash (page 13). Stay within the flash distance (Camera specifications, page 50). Use Fill flash (page 13) or change your position so light is not behind the subject. Increase Exposure Compensation (page 16). Camera does not recognize the microSD/SDHC Card. Purchase a certified microSD/SDHC Card. Format the card (see page 36). Caution: Formatting a card deletes all pictures and videos, including protected files.*

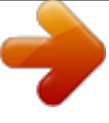

[You're reading an excerpt. Click here to read official KODAK SLICE](http://yourpdfguides.com/dref/2430768)

[R502 user guide](http://yourpdfguides.com/dref/2430768) <http://yourpdfguides.com/dref/2430768>  *Insert a card into the slot (page 5). Camera freezes up Turn the camera off, then back on. Make sure the camera is turned off before inserting or removing a card.*

*when a card is inserted or removed. Memory card full. Insert a new card (page 5), transfer pictures to the computer (page 37), or delete pictures (page 21). Memory card and Transfer pictures to the computer (page 37). internal memory full.*

*The Reset Camera After using the Reset Camera feature (see page 36), turn the camera off and then on again. feature did not take effect. 46 www.kodak.com/go/support Getting help Camera/computer communications If Cannot transfer pictures. (The Add New Hardware Wizard cannot locate drivers.) The computer does not communicate with the camera. Try one or more of the following Disconnect the USB cable. Close all open applications. Reinstall the software (page 37).*

*Turn on the camera (page 3). Install new battery (page 1) or charge rechargeable battery (page 2). Connect the USB cable to the camera and the computer (page 37). Install the software (page 37). Disconnect the USB cable. Close all open applications. Re-install the software (page 37). Disconnect the camera and cable from the computer. Close all software applications, then reconnect the camera. Pictures taken in Smart Capture In the Setup menu, change the Orientation Sensor setting to "On" (page 35).*

*Then, take new pictures with Orientation Sensor set to "On and transfer them to the computer. Transfer" are not correctly rotated when transferred to the computer. HD videos longer than 20 minutes Use a card reader to drag and drop long videos to the computer. are not transferred to the computer. Take shorter videos.*

*Tags that are assigned to a video After a picture/video is transferred to the computer, assign tags using KODAK Software. do not transfer to the computer. Email tags are not transferred to After a picture/video is transferred to the computer, assign email tags using KODAK Software. the computer, or email address are deleted from the camera. www.*

*kodak.com/go/support 47 Getting help LCD messages If No images to display Try one or more of the following Change image storage location setting (see page 36). Memory card requires Insert a new card (page 5) or format the card (see page 36). formatting Caution: Formatting a card deletes all pictures and videos, including protected files. Memory card cannot be read (Please format memory card or insert another card) Internal memory requires formatting Internal memory cannot be read (Please format internal memory) Memory card is unusable (Insert new memory card) Format the internal memory (see page 36). Caution: Formatting deletes all pictures and videos, including protected files. (Formatting internal memory also deletes email addresses, and keyword tags.) Insert a new card (page 5) or format the card (see page 36). Caution: Formatting a card deletes all pictures and videos, including protected files. High camera Leave the camera off for ten minutes, then turn it back on.*

*If the message reappears, go to www.kodak.com/go/slicesupport and temperature. (Camera select Step-by-Step Solutions and Repair. will be turned off.) Unrecognized file format Camera error #XXXX. See user's guide. Transfer the picture to the computer (page 37), or delete it (page 21). Turn camera off, then back on. If the message reappears, go to www.*

*kodak.com/go/slicesupport and select Step-by-Step Solutions and Repair. 48 www.kodak.com/go/support Getting help Helpful links Email, write, or phone customer support Get support for your product (FAQs, troubleshooting information, etc.*

*) Arrange for repairs Download the latest camera firmware and software See online demonstrations of your camera Get information on EASYSHARE Software Get help with the WINDOWS Operating System and working with digital pictures Get support for other cameras, software, accessories Get information on KODAK Inkjet Products Register your camera www.kodak.com/go/contact www.kodak.com/go/slicesupport www.*

*kodak.com/go/itg www.kodak.com/go/slicedownloads www.kodak.com/go/howto www.kodak.com/go/easysharesw www.kodak.com/go/pcbasics www.*

*kodak.com/go/support www.kodak.com/go/inkjet www.kodak.com/go/register Purchase camera accessories (lenses, cards, etc.) www.kodak.com/go/sliceaccessories www.kodak.*

*com/go/support 49 9 Appendix Camera specifications For more specifications, go to www.kodak.com/go/slicesupport. CCD--1/2.3-type (4:3 aspect ratio) Effective Pixels--4352 x 3240 (14 MP) Lens--5X optical zoom lens, 35175 mm (35 mm equivalent); f/4.*

*8f/5.2 Image stabilizer--Lens shift type Digital zoom--5X continuous Shutter speed--1/21/2000 sec. (8 seconds in long time exposure) LCD--8.9 cm (3.5 in. ) capacitive touch, color LCD; 230 K (960 x 240) dots; 30 fps External storage--Optional microSD/SDHC Card. Maximum supported card size 32 GB. Internal storage--2 GB NAND flash memory (1.8 GB for SLICE Album, 32 MB for internal image storage. 1 MB equals one million bytes.) Focus system--TTL-AF (through-the-lens auto focus); Multi-zone AF, Center-zone AF, and Face Priority AF; Working range: 0.6 m (2 ft)infinity @ wide 0.9 m (3 ft)infinity @ telephoto 0.10.7 m (0.*

*32.3 ft) @ wide macro 0.51.0 m (1.63.3 ft) @ telephoto macro Face Detection--Up to 5 faces Face Recognition--Up to 5 faces ISO--Up to 3200 at full resolution 50 www.kodak.com/go/support Appendix Auto Exposure/Auto Focus--TTL-AE; Multi-zone, Center-zone, Face Priority Exposure compensation--+/-2.0 EV with 1/3 EV steps White balance--Smart Capture: Auto; P mode: Auto, Daylight, Tungsten, Fluorescent, Open Shade Electronic flash--Auto flash; Guide no. 6.*

*3 @ ISO 100; working range, Red eye reduction turned off: 2.6 m (8.5 ft) @ ISO 400 wide; 2.4 m (7.9 ft) @ ISO 400 telephoto Flash modes--Auto, Fill, Redeye, Off Capture modes--Smart Capture, Program, SCN Modes, Video Drive modes--Single shot, burst, self-timer (10-second, 2-second, 2-shot) Self-timer--2 seconds, 10 seconds, or 2-shot Burst mode--Maximum 3 pictures @ 2 fps; Auto Exposure, Auto Focus, Auto White Balance executed for first shot only File format--Still: JPEG/EXIF 2.*

*21; Video: QuickTime, H.264 AAC LC, 1 channel stereo sound Color modes--High Color, Natural Color, Low Color, Black & White, Sepia Sharpness--Sharp, Normal, Soft Video size--HDV (1280 x 720 @ 30 fps), maximum 29 minutes; WVGA (848 x 480 @ 30 fps), maximum 4 GB Power--KODAK Li-Ion Rechargeable Digital Camera Battery, KLIC-7000; KODAK 5V AC Adapter Microphone--Yes Speaker--Yes www.kodak.com/go/support 51 Appendix Output image size: Pictures-- 14 MP (4:3): 4288 x 3216 pixels 12 MP (3:2): 4288 x 2848 pixels 10 MP (16:9): 4288 x 2416 pixels 6 MP (4:3): 2880 x 2160 pixels 3 MP (4:3): 2048 x 1536 pixels 2 MP (16:9): 1920 x 1088 pixels 1 MP (4:3): 1280 x 960 pixels Output image size: SLICE Album-- 4:3: 1280 x 960 pixels 3:2: 1280 x 848 pixels 16:9: 1280 x 720 pixels Communication with computer--USB 2.*

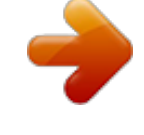

[You're reading an excerpt. Click here to read official KODAK SLICE](http://yourpdfguides.com/dref/2430768) [R502 user guide](http://yourpdfguides.com/dref/2430768)

<http://yourpdfguides.com/dref/2430768>

*0 high speed (PIMA 15740 protocol) via KODAK Camera USB Cable, Micro B / 5-Pin PICTBRIDGE compatibility--Yes Size--104 x 60 x 17 mm (4. 1 x 2.4 x 0.7 in.) @ power off Weight--158 g (5.6 oz) with battery and card Operating temperature--32104° F (040° C) Storage capacities The LCD displays the number of pictures (or minutes/seconds of video) remaining. For average card capacities, go to www.kodak.com/go/SDcapacities. Actual storage capacity varies depending on subject composition, card size, and other factors. You may be able to store more or fewer pictures and videos.*

*52 www.kodak.com/go/support Appendix Upgrading your software and firmware Make sure you are using the latest versions of KODAK Software and camera firmware (the software that runs on the camera). Go to www.kodak.com/go/slicedownloads. Important safety instructions CAUTION: Do not disassemble this product; there are no user-serviceable parts inside. Refer servicing to qualified service personnel. KODAK AC Adapters and Battery Chargers are intended for indoor use only. The use of controls, adjustments, or procedures other than those specified herein may result in exposure to shock and/or electrical or mechanical hazards.*

*If the LCD breaks, do not touch the glass or liquid. Contact Kodak customer support. The use of an accessory that is not recommended by Kodak may cause fire, electric shock, or injury. For approved accessories, visit www.kodak.*

*com/go/accessories. Use only a USB-certified computer equipped with a current-limiting motherboard. Contact your computer manufacturer if you have questions. If using this product in an airplane, observe all instructions of the airline. When removing the battery, allow it to cool; it may be hot.*

*Follow all warnings and instructions supplied by the battery manufacturer. Use only batteries approved for this product to avoid risk of explosion. Keep batteries out of the reach of children. Do not allow batteries to touch metal objects, including coins. Otherwise, a battery may short circuit, discharge energy, become hot, or leak. Do not disassemble, install backward, or expose batteries to liquid, moisture, fire, or extreme temperature. www.kodak.com/go/support 53 Appendix Remove the battery when the product is stored for an extended period of time. In the unlikely event that battery fluid leaks inside the product, contact Kodak customer support.*

*In the unlikely event that battery fluid leaks onto your skin, wash immediately with water and contact your local health provider. For additional health-related information, contact your local Kodak customer support. See www.kodak.com/go/reach for information about the presence of substances included on the candidate list according to article 59(1) of Regulation (EC) No. 1907/2006 (REACH). Dispose of batteries according to local and national regulations. Go to www.kodak.com/go/kes.*

*Do not charge non-rechargeable batteries. For more information, go to www.kodak.com/go/batteries. Battery life KODAK Li-Ion Rechargeable Digital Camera Battery, KLIC-7000: 200 pictures Battery life per CIPA testing method.*

*Approximate number of pictures in Smart Capture mode. Actual life may vary based on usage. Extending battery life Use a power-saving LCD Brightness setting (see page 35). Charge the battery whenever necessary. Battery performance is reduced at low temperatures.*

*When using your camera in cold weather, keep spare batteries warm. Do not discard cold batteries that do not work; when they return to room temperature, they may be usable. Care and maintenance If you suspect water has gotten inside the camera, remove the battery and card. Allow all components to air-dry for at least 24 hours before using the camera. www.kodak.com/go/support 54 Appendix Blow gently on the lens or LCD to remove dust and dirt. Wipe gently with a soft, lint-free cloth or an untreated lens-cleaning tissue. Do not use cleaning solutions unless designed specifically for camera lenses. Do not allow chemicals, such as suntan lotion, to contact painted surfaces.*

*Service agreements may be available in your country. Contact a dealer of KODAK Products for more information. For digital camera disposal or recycling information, contact your local authorities. In the US, visit the Electronics Industry Alliance at www.eiae.org or Kodak at www.kodak.com/go/slicesupport. Limited warranty Kodak warrants its digital cameras and accessories (excluding batteries) to be free from malfunctions and defects in both materials and workmanship for the warranty period specified on your Kodak Product packaging. Retain the original dated sales receipt.*

*Proof of purchase date is required with any request for warranty repair. Limited warranty coverage Warranty service is only available from within the country where the Products were originally purchased. You may be required to ship Products, at your expense, to the authorized service facility for the country where the Products were purchased. Kodak will repair or replace Products if they fail to function properly during the warranty period, subject to any conditions and/or limitations stated herein. Warranty service will include all labor as well as any necessary adjustments and/or replacement parts.*

*If Kodak is unable to repair or replace a Product, Kodak will, at its option, refund the purchase price paid for the Product provided the Product has been returned to Kodak along with proof of the purchase price paid. Repair, replacement, or refund of the purchase price are the sole remedies under the warranty. If replacement parts are used in making repairs, those parts may be remanufactured, or may contain remanufactured materials. If it is necessary to replace the entire Product, it may be replaced with a remanufactured Product. Remanufactured Products, parts and materials are warranted for the*

*remaining warranty term of the original Product, or 90 days after the date of repair or replacement, whichever is longer. www.kodak.com/go/support 55 Appendix Limitations This warranty does not cover circumstances beyond Kodak's control. @@Kodak makes no other express or implied warranty for this product. @@@@@@Liability for any special, consequential or incidental damages (including but not limited to loss of revenue or profit, downtime costs, loss of the use of the equipment, cost of substitute equipment, facilities or services, or claims of your customers for such damages resulting from the purchase, use, or failure of the Product), regardless of cause or for breach of any written or implied warranty is expressly disclaimed. Your rights Some states or jurisdictions do not allow exclusion or limitation of incidental or consequential damages, so the above limitation or exclusion may not apply to you. Some states or jurisdictions do not allow limitations on how long an implied warranty lasts, so the above limitation may not apply to you. This warranty gives you specific rights, and you may have other rights which vary from state to state or by jurisdiction.*

## [You're reading an excerpt. Click here to read official KODAK SLICE](http://yourpdfguides.com/dref/2430768) [R502 user guide](http://yourpdfguides.com/dref/2430768)

<http://yourpdfguides.com/dref/2430768>

 *Outside the United States and Canada In countries other than the United States and Canada, the terms and conditions of this warranty may be different. Unless a specific Kodak warranty is communicated to the purchaser in writing by a Kodak company, no warranty or liability exists beyond any minimum requirements imposed by law, even though defect, damage, or loss may be by negligence or other act.*

*56 www.kodak.com/go/support Appendix Regulatory compliance FCC compliance and advisory This equipment has been tested and found to comply with the limits for a Class B digital device, pursuant to Part 15 of the FCC Rules. These limits are designed to provide reasonable protection against harmful interference in a residential installation. This equipment generates, uses, and can radiate radio frequency energy and, if not installed or used in accordance* with the instructions, may cause harmful interference to radio communications. However, there is no guarantee that interference will not occur in a particular *installation. If this equipment does cause harmful interference to radio or television reception, which can be determined by turning the equipment off and on, the user is encouraged to try to correct the interference by one or more of the following measures: 1) reorient or relocate the receiving antenna; 2) increase*

*the separation between the equipment and the receiver; 3) connect the equipment to an outlet on a circuit different from that to which the receiver is connected; 4) consult the dealer or an experienced radio/TV technician for additional suggestions. Any changes or modifications not expressly approved by the party responsible for compliance could void the user's authority to operate the equipment. Where shielded interface cables have been provided with the product or specified additional components or accessories elsewhere defined to be used with the installation of the product, they must be used in order to ensure compliance with FCC regulation. The KODAK High Performance USB AC Adapter K20-AM complies with part 15 of the FCC Rules.*

*Operation is subject to the following two conditions: (1) This device may not cause harmful interference, and (2) this device must accept any interference received, including interference that may cause undesired operation. Canadian DOC statement DOC Class B Compliance--This Class B digital apparatus complies with Canadian ICES-003. Observation des normes-Classe B--Cet appareil numérique de la classe B est conforme à la norme NMB-003 du Canada. www.kodak.*

*com/go/support 57 Appendix MPEG-4 Use of this product in any manner that complies with the MPEG-4 visual standard is prohibited, except for use by a consumer engaging in personal and non-commercial activities. CE Hereby, Eastman Kodak Company declares that this KODAK Product is in compliance with the essential requirements and other relevant provisions of Directive 1999/5/EC. Waste Electrical and Electronic Equipment labeling/battery disposal In Europe: For human/environmental protection, it is your responsibility to dispose of this equipment and batteries at a collection facility established for this purpose (separate from municipal waste.) For more information, contact your retailer, collection facility, or appropriate local authorities; or visit www.kodak.*

*com/go/recycle. Product weight: 158 g (5.6 oz) with battery and card Australian C-Tick N137 VCCI Class B ITE 58 www.kodak.com/go/support Appendix China RoHS Russian GOST-R Eastman Kodak Company Rochester, NY 14650 www.kodak.com/go/support 59 Index A about this camera, 36 accessories battery, 54 buying, 49 microSD/SDHC card, 5 add keywords, names, 22, 41 AF control, 32 AF control (video), 34 AF zone, 33 appendix, 50 auto flash, 13 focus control, 34 focus framing marks, 7 auto focus (AF) zone, 33 B backlight, 11 battery charging, 2 life, 54 loading, 1 purchase, 9 status, 9 burst, using, 14 button burst, 14 delete, 8 flash, 13 zoom, 12 60 C camera sounds, 36 capture modes, 10 caring for your camera, 54 charging the battery, 2 cities, 23 clock, setting, 4 color mode, 32 continuous AF, 32 copy pictures card to memory, 28 memory to card, 28 to computer, 37, 40 cropping pictures, 26 customer support, 49 1 D date setting, 4 delete or hide pictures from the SLICE Album, 30 deleting during quickview, 8 pictures/video, 21 protecting pictures, videos, 21 digital zoom, using, 12 disposal, recycling, 55, 58 doing more with your camera, 31 download pictures, 37, 40 drag, touchscreen, ii E emailing pictures, videos, 41 www.kodak.com/go/support Index error messages, 48 exposure compensation, 16 long time, 32, 35 exposure compensation, 32 F faces, tagging, 22 favorites tagging, 42 fireworks, 11 firmware, upgrading, 53 flash settings, 13 flower, 11 focus framing marks, 7 focus mode, 33 format, card or internal memory, 36 G gestures, touchscreen, ii guidelines, battery, 54 H help, 43 camera help, 43 web links, 49 hide or delete pictures from the SLICE Album, 30 I icons modes, 10 image stabilizer, 35 image storage, 36 installing www.kodak.*

*com/go/support battery, 1 microSD/SDHC card, 5 software, 37 internal memory, storage capacity, 52 ISO speed, 32 K keyboard, 22, 41 keywords, 22 KODAK Software installing, 37 upgrading, 53 KODAK Software, installing, 37 Kodak web sites, 49 L landscape, 11 LCD brightness, 35 reviewing pictures, 17 reviewing videos, 17 LCD brightness, 35 lens, cleaning, 54 loading battery, 1 microSD/SDHC card, 5 software, 37 locations, 23 long time exposure, 32, 35 M magnify a picture, 20 maintenance, camera, 54 make picture from video, 27 memory 61 Index inserting card, 5 storage capacity, 52 microSD/SDHC card inserting, 5 modes, capture SCN (scene), 10 smart capture, 10 video, 10 multiple picture selections, 28 N names, tagging, 22 night landscape, 11 night portrait, 11 O online prints, ordering, 39 optical zoom, 12 orientation sensor, 35 P P mode, 16 panoramic pictures, 15 people, tagging, 22 PICTBRIDGE enabled Printer, 38 picture size, 32 pictures copying, 28 cropping, 26 deleting, 21 emailing tagged, 41 from video, 27 printing, 39 printing tagged, 40 protecting, 21 62 review icons, 19 reviewing, 17 storage capacity, 52 transfer, 37, 40 picture-taking modes, 10 places, 23 portrait, 11 power, camera, 3 preset keyword tag, 31, 34 pre-tagging, 24 printing from a card, 39 from computer, 39 optimizing printer, 49 order online, 39 PICTBRIDGE, 38 tagged pictures, 39 problem-solving, 43 protecting pictures, videos, 21 Q quickview using, 8 R recycling, disposal, 55, 58 red-eye, flash, 13 regulatory information, 57 repair, 49 reset camera, 36 reviewing pictures/videos after taking, 17 as you take them, 8 deleting, 21 www.kodak.com/go/support Index protecting, 21 S scene modes, 11 backlight, 11 fireworks, 11 flower, 11 landscape, 11 night landscape, 11 night portrait, 11 panorama, 15 portrait, 11 self-portrait, 11 snow, 11 sunset, 11 SCN (scene), 10 scroll, touchscreen, ii SD/SDHC card printing from, 39 storage capacities, 52 select multiple pictures/videos, 28 self-portrait, 11 self-timer, 14 setting about this camera, 36 AF control, 32 AF zone, 33 auto-focus, 34 camera sounds, 36 color mode, 32 date and time, 4 flash, 13 image storage, 36*

*ISO, 32 www.*

*kodak.com/go/support LCD brightness, 35 long time exposure, 32, 35 orientation sensor, 35 picture size, 32 picture taking modes, 10 self-timer, 14 sharpness, 33 video size, 34 white balance, 32 Share button, 35 sharpness, 33 shutter problems, 45 self-timer delay, 14 single AF, 32 SLICE Album about, 29 hide or delete pictures, 30 more information, 30 smart capture, 10 smart display, 35 snow, 11 software installing, 37 upgrading, 53 sounds, 36 specifications, camera, 50 stabilization, image, 35 storage capacity, 52 strap, 1 sunset, 11 support, technical, 49 swipe, touchscreen, ii 63 Index T tagging favorites, 42 for email, 41 keywords, 22 locations, 23 people, faces, 22 pre-tagging, 24 tap, touchscreen, ii time, setting, 4 timer, shutter delay, 14 touchscreen gestures, ii transferring pictures, videos, 37, 40 trash can, deleting, 8 troubleshooting, 43 camera, 44 camera/computer communications, 47 error messages, 48 turning camera on/off, 3 typing, 22, 41 U undelete, undo, 21 upgrading software, firmware, 53 URLs, Kodak web sites, 49 V video, 10 copying, 28 emailing tagged, 41 protecting, 21 review icons, 19 size, 34 64 storage capacities, 52 transfer, 37, 40 viewing, 17 video size, 34 viewing picture/video after taking, 8, 17 W warranty, 55 WEEE, 58 white balance, 32 Z zoom digital, 12 optical, 12 www.kodak.com/go/support .*